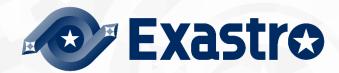

# ITA\_User instruction Manual

Basic Console

-Version 1.9 -

Copyright © NEC Corporation 2019. All rights reserved.

#### Disclaimer

All the contents of this document are protected by copyright owned by NEC Corporation.

Unauthorized reproduction or copying of all or part of the contents of this document is prohibited.

The contents of this document are subject to change without prior notice in the future.

NEC Corporation is not responsible for any technical or editorial errors or omissions in this document.

NEC Corporation do not guarantee accuracy, usability, certainty of the content in this document.

#### Trademark

- Linux is registered trademark or trademark of Linux Torvalds, registered in the U.S. and other countries.
- Red Hat is registered trademark or trademark of Red Hat, Inc. Registered in the U.S. and other countries.
- Apache, Apache Tomcat, and Tomcat are registered trademarks or trademarks of the Apache Software Foundation.
- · Ansible is registered trademark or trademark of Red Hat,Inc.
- · AnsibleTower is registered trademark or trademark of Red Hat,Inc.

The names of other systems, company name and products mentioned in this document are registered trademarks or trademarks of their respective companies.

The® mark and TM mark are not specified in this document.

\* "Exastro IT Automation" is written as "ITA" in this document.

# **Table of contents**

| Introduction                            |             | 3  |
|-----------------------------------------|-------------|----|
| 1 Overview of ITA basic console         |             | 4  |
|                                         | figuration  |    |
|                                         |             |    |
| 3 ITA basic console user instruction pr | rocedure    | 6  |
| 3.1 Work flow                           |             | 6  |
| 4 Function and operation method des     | cription    | 7  |
| 4.1 ITA basic console                   |             | 7  |
| 4.1.1 Device list                       |             | 7  |
| 4.1.2 Associated menu                   |             | 10 |
| 4.1.3 Input operation list              |             | 11 |
|                                         |             |    |
| 4.1.5 ER Diagram                        |             | 13 |
| 4.1.6 ER Diagram menu list              |             | 15 |
| 4.1.7 ER Diagram Item list              |             | 16 |
| 5 Operation notes                       |             | 19 |
| 5.1 Routine deletion of operation w     | ork history | 19 |

# Introduction

This document explains the functions and operation methods of the ITA basic console.

### 1 Overview of ITA basic console

This chapter explains the functions and operation methods of the basic console menu. The basic console provides the following functions that are commonly required to perform work using ITA.

# 2 ITA basic console menu screen configuration

This chapter explains the menu and screen configuration of the ITA basic console.

## 2.1 ITA basic console menu list

The ITA common / basic console menu is shown below.

Table 2.1-1 ITA screen list

| No | Menu<br>Group | Menu / Screen        | Description                                                                 |
|----|---------------|----------------------|-----------------------------------------------------------------------------|
| 1  |               | Device list          | Users can maintain the list of managed systems (view / register / update    |
| ı  |               | Device list          | / discard).                                                                 |
| 2  | ITA basic     | Input operation list | Users can maintain the operation list (view / register / update / discard). |
| 3  | console       | Movement list        | Users can view the list of registered movements.                            |
| 4  |               | ED Diagram           | Displays the links between all menus and their referred data in an ER       |
| 4  |               | ER Diagram           | Diagram.                                                                    |

## 3 ITA basic console user instruction procedure

# 3.1 Work flow

The standard workflow in the ITA basic console is as follows.

Details of each operation are described in next section.

Please refer to the details on how to register a Movement in the user instruction manual of each driver.

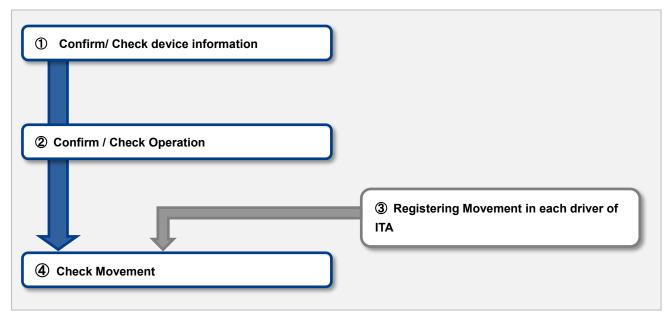

Figure 3.1-1 Work flow

## 4 Function and operation method description

#### 4.1 ITA basic console

#### 4.1.1 Device list

(1) In the [Device List] screen, information on the target host is managed.

Please register the required information according to the server type before running the orchestrators.

If the server information has been changed when re-executing, change the server information in advance.

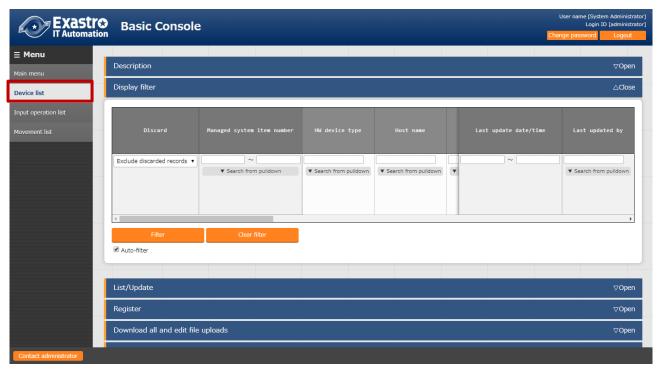

Figure 4.1-1 Submenu screen (device list)

(2) Click [Registration] - [Start Registration] button to register device information.

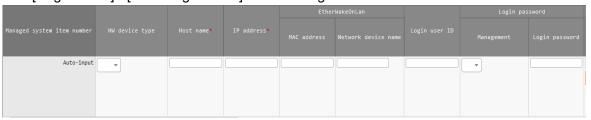

Figure 4.1-2 Registration screen (device list-common items)

(3) The list of common items on the registration screen is as follows.

Please make sure to enter the target [Host name] and [IP address].

\*\*Registration is required if "Login password" is "●" for "Management".

Table 4.1-1 List of Registration Screen Items (Device List-Common Items)

|                            | tem                     | Description Description                                                                                                    | Input      | Input                 | Restrictions                                                                                                    |
|----------------------------|-------------------------|----------------------------------------------------------------------------------------------------|------------|-----------------------|----------------------------------------------------------------------------------------------------|
|                            |                         |                                                                                                    | Required   | type                  |                                                                                                    |
| Managed s<br>number        | system item             | A unique ID that identifies the registration information is automatically entered.                                                                                  | ` <u>-</u> | Autofill              | If the managed system item number exceeds 10,000,000, the host group function will not function properly. If you want to use the host group function, make sure that the managed system item number is lower than 10,000,000. |
| HW device                  | type                    | Select the type of HW device                                                                                                    | -          | Manual<br>input       | Maximum length 128 bytes                                                                                                    |
| Host name                  |                         | Enter the host name                                                                                                    | 0          | Manual input          | -                                                                                                    |
| IP address                 |                         | Enter the IP address (xxx.xxx.xxx format).                                                                                                    | 0          | Manual<br>input       | Maximum length 15 bytes                                                                                                    |
| EtherWa<br>keOnLan         | MAC<br>address          | Enter MAC address                                                                                                    | -          | Manual input          | Maximum length 17 bytes                                                                                                    |
|                            | Network<br>device name  | Enter the network device name                                                                                                    | -          | Manual<br>input       | Maximum length<br>256 bytes                                                                                                    |
| Login user                 | ID                      | Enter the user ID to log in.                                                                                                    | -          | Manual<br>input       | Maximum length 30 bytes                                                                                                    |
| Login<br>password          | Managemen<br>t          | Select "●"to manage the password in ITA                                                                                                    | -          | List<br>selecti<br>on | -                                                                                                    |
|                            | Login<br>passwords      | Specify a password                                                                                                    | *          | Manual<br>input       | Maximum size 128 bytes                                                                                                    |
| ssh key<br>credentia<br>Is | SSH private<br>key file | Enter the key file when performing key authentication by specifying the ssh authentication key file. Provide a key file that can be authenticated by the root user. | -          | File<br>selecti<br>on |                                                                                                    |
|                            | Passphrase              | If there is a passphrase set to the ssh key file, make sure to input it here.                                                                                       |            |                       | Maximum size 256 bytes                                                                                                    |
| Remarks                    |                         | Free description field                                                                                                    | -          | Manual<br>input       | -                                                                                                    |

- (4) In addition to the common items, information is registered when using each Driver/orchestrator. For details on each Driver, Please refer to the usage instruction for each driver.
  - 1 Ansible Dedicated information

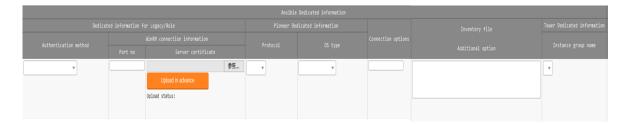

Figure 4.1-3 Registration Screen (Device List-Ansible)

- · Ansible Dedicated information is a required parameter for Ansible driver.
- For more details, please refer to "Usage Instruction\_Manual\_Ansible-driver".

#### 4.1.2 Associated menu

In the "Associated menu" menu, users can register/update/discard CMDB menus that are linked using substitute value auto-registration settings.

While the most is done in BackYard if you want to change anything manually, please use this menu.

This menu is hidden by default.

You can change this by restoring it in the "Role/Menu link list" menu in the Management Console.

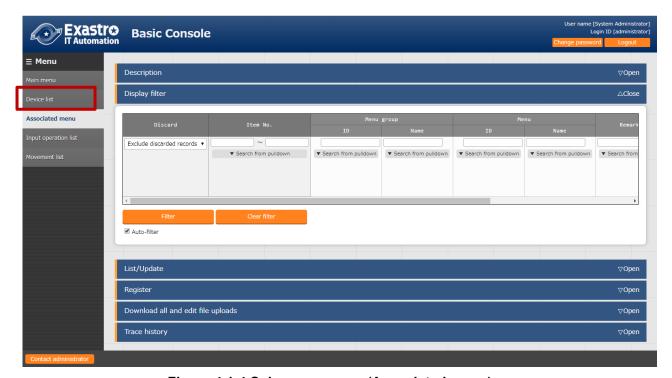

Figure 4.1-4 Submenu screen (Associated menu)

(1) Click [Registration]-[Registration start] button to link/associate the menu.

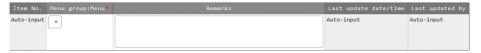

Figure 4.1-5 Registration screen (linking/Associated menu)

(2) The list of items in the registration screen is as follows.

Table 4.1-2 List of registration screen items (associated menu)

| item         | Description                                      | Input    | Input     | Restrictions   |
|--------------|--------------------------------------------------|----------|-----------|----------------|
|              |                                                  | Required | Type      |                |
| Menu         | The CMDB menu is displayed. Select the menu of   | 0        | List      | -              |
| group:Menu※2 | CMDB to be associate with the substitution value |          | selection |                |
|              | automatic registration setting.                  |          |           |                |
| Remarks      | Free description field                           | -        | Manual    | Maximum length |
|              |                                                  |          | input     | 4000 bytes     |

X2 Registration of CMDB menu group and menu is required

Please refer to [User Instruction Manual Management Console] for the registration of menu group and menu of CMDB.

#### 4.1.3 Input operation list

(1) In the [Input operation list] screen, the operations for the target host to be executed by the orchestrator are managed.

(Example) [Additional service construction work] etc.

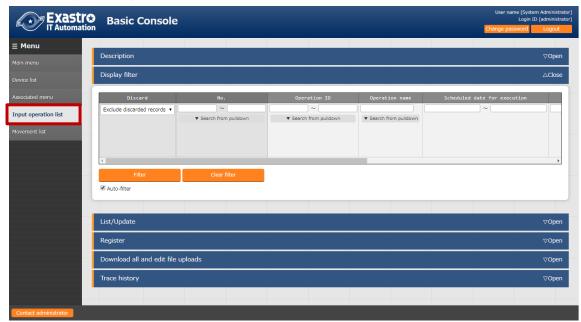

Figure 4.1-6 Submenu screen (list of input operations)

(2) Click [Registration]-[Registration start] button to register the operation information.

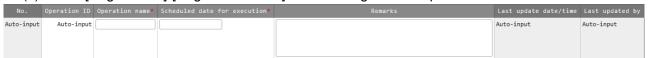

Figure 4.1-7 Registration Screen (List of Input Operations)

(3) The list of items on the registration screen is as follows.

Table 4.1-3 List of registration screen items (input operation list)

| item           | Description                                                                | Input<br>required | Input type | Restrictions           |
|----------------|----------------------------------------------------------------------------|-------------------|------------|------------------------|
| Operation name | Register desired operation name                                            | 0                 | Manual     | Maximum length 256     |
|                |                                                                            |                   | input      | bytes                  |
| Scheduled date | Enter the scheduled date and time of the operation.                        | 0                 | Manual     | -                      |
| for executions | %The process is not actually executed on the date specified here.          |                   | input      |                        |
|                |                                                                            |                   |            |                        |
|                | is automatically deleted after the specified reservation period.           |                   |            |                        |
| Operation ID   | The system automatically inputs a unique ID that identifies the operation. | -                 | Autofill   | -                      |
| Last execution | Displays the actual date and time when the                                 | -                 | Display    | Blank is displayed for |
| date           | operation is selected for Symphony execution or                            |                   | item       | unexecuted             |

|         | each driver's work execution. |   |        | operations. |
|---------|-------------------------------|---|--------|-------------|
| Remarks | Free description field        | - | Manual | -           |
|         |                               |   | input  |             |

#### 4.1.4 Movement list

(1) In the [Movement list] screen, you can see the association of the Movement with the orchestrator when using the orchestrator (for reference only).

For the actual registration of Movement, please refer to the instruction manual of each Driver and go to the console menu of the ITA driver of each orchestrator.

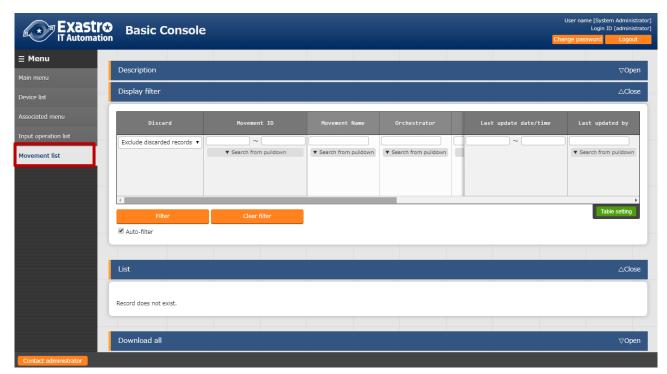

Figure 4.1-8 Submenu screen (Movement list)

#### 4.1.5 ER Diagram

(1) In the "ER Diagram" screen, the link between all the menus and their referred data is displayed in an ER Diagram.

Only the menus that the user has permission to will be displayed.

(1) Print

Prints the ER Diagram.

2 Menu group select

Select what menus to display.

XThe Management console is not selected when the menus are displayed.

③ Relation

Display or hide ER Diagram relations.

4 The entire display

Shows the whole display.

5 Display reset

Resets the display.

6 Menu item list

The filtered items of each menu.

※ The "Remarks", "Last updated by" and "Last updated date" will not be displayed.

7 Relation

A one-way arrow is drawn between items with relation.

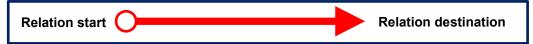

- \*The following relations are not linked due to their large number and complexity
- Operation list ->Operation ID
- Operation list ->Operation name
- Device list -> Host name

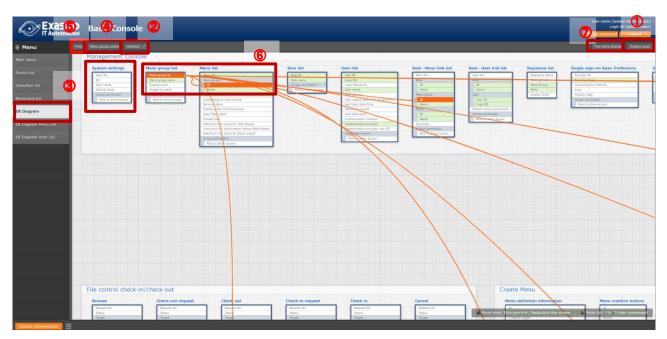

Figure 4-1 ER Diagram Display screen.

13 / 19

### (2) Operation explanation

| Operation                       | Action                                            |
|---------------------------------|---------------------------------------------------|
| Zoom in and out                 | Scroll with the mouse wheel to zoom in and out.   |
| Move                            | Right-click and move the mouse to move the screen |
| Highlight/Un-highlight relation | Click an item with a relation                     |
| Highlight relation (temporary)  | Hover the cursor over an item with a relation.    |

#### (3) ER Diagram creation

The ER Diagram is created when the following happens.

- A. When ITA is installed.
- B. When a Menu is created with the Menu creation function.
- C. When an kym file is imported with the "Menu import" menu.

#### 4.1.6 ER Diagram menu list.

(1) In the "ER Diagram Menu list" menu, users can manage the menus and tables displayed in the ER Diagram, as well as their links.

By inputting Item data into the "ER Diagram Item list" after inputting data into this menus will display the respective table information in the ER Diagram.

While the most is done in BackYard if you want to change anything manually, please use this menu.

The data in the ER Diagram menu list has no history.

The data will be deleted when it gets regenerated, but only if it was not last updated by a user.

This menu is hidden by default.

You can change this by restoring it in the "Role/Menu link list" menu in the Management Console.

Figure 4- 10 Submenu screen (ER Diagram Menu List) **Basic Console** 

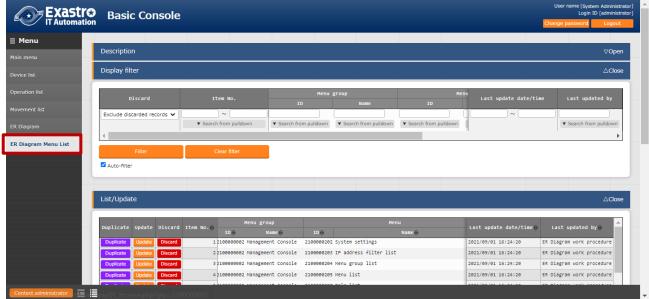

(2) Press "Start Registration" in the "Register" submenu to register menu information that is going to be displayed in the ER Diagram.

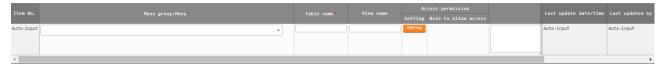

Figure 4-11 ER Diagram Menu list

(3) The items in the Registration screen is as following

Table 4.1-4 Registration screen item list(ER Diagram menu list)

| ltem            | Description                                               | Input<br>requi<br>red | Input<br>format | Restrictions       |
|-----------------|-----------------------------------------------------------|-----------------------|-----------------|--------------------|
| Menu group:Menu | All the menus are displayed.                              | 0                     | List            | -                  |
|                 | Select the menu you want the ER Diagram to display.       |                       | selection       |                    |
| Table name      | Register the table name that is going to be linked to the | 0                     | Manual          | Maximum length 256 |
|                 | Menugroup:Menu                                            |                       | input           | bytes              |
| View name       | Register the view name that is going to be linked to the  | -                     | Manual          | Maximum length 256 |
|                 | Menugroup:Menu                                            |                       | input           | bytes              |
| Remarks         | Free description field                                    | -                     | Manual          | -                  |
|                 |                                                           |                       | input           |                    |

#### 4.1.7 ER Diagram Item list

(1) In the "ER Diagram item list" screen, users can configure ER Diagram settings and the Menu items.

While the most is done in BackYard if you want to change anything manually, please use this menu.

The data in the ER Diagram menu list has no history.

The data will be deleted when it gets regenerated, but only if it was not last updated by a user.

After installation, the "ER Diagram Item List" is set to be hidden.

You can change this by regenerating it in the "Role/Menu link list" menu in the Management Console.

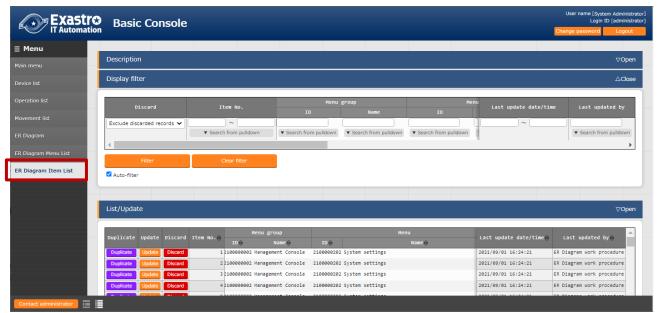

Figure 4-12 Submenu screen (ER Diagram Item list)

(2) Press "Start Registration" in the "Register" submenu to register menu information that is going to be displayed in the ER Diagram.

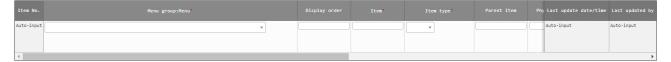

Figure 4-13 ER Diagram Item list

#### (3) The items in the Registration screen is as following

Table 4.1-5 Registration screen item list(ER Diagram Item list)

|               | Table 4.1 o Regiotration solden item not (ER                 |                | itom not/      |                |
|---------------|--------------------------------------------------------------|----------------|----------------|----------------|
| Items         | Description                                                  | Input required | Input format   | Restrictions   |
| Menu          | The menus configured in the "ER Diagram Menu list"           | 0              | List Selection | -              |
| group:Menu    | is displayed.                                                |                |                |                |
|               | Select the menu you want the ER Diagram to display.          |                |                |                |
| Display order | Enter the display order of the menus in the ER               | -              | Manual input   | Numeric Value  |
|               | Diagram.                                                     |                |                |                |
| Item          | Input a name for the Item.                                   | 0              | Manual input   | Maximum length |
|               | Make sure that the name is unique for its menu.              |                |                | 256 bytes      |
| Item type     | Select either Group or Item.                                 | 0              | List selection | -              |
| Parent Item   | Input the group where the selected item belongs to.          | -              | Manual input   | Maximum length |
|               | If it doesn't belong to any group, leave it blank.           |                |                | 256 bytes      |
| Physical name | Input the physical name of the item.                         | -              | Manual input   | Maximum length |
|               | This name is used when configuring related items.            |                |                | 256 bytes      |
| Logical name  | Input the logical name of the item.                          | 0              | Manual input   | Maximum length |
|               | This is the name that will be displayed in the ER            |                |                | 256 bytes      |
|               | Diagram.                                                     |                |                |                |
| Related Table | Input the name of the table that the linked item is          | -              | Manual input   | Maximum length |
| name          | going to belong to.                                          |                |                | 256 bytes      |
| Related Item  | Input the physical name of the item that is going to be      | -              | Manual input   | Maximum length |
|               | linked.                                                      |                |                | 256 bytes      |
|               | It's not possible to link a relation if there is no physical |                |                |                |
|               | name set.                                                    |                |                |                |
| Remarks       | Free description field                                       | -              | Manual input   | -              |

## 5 Operation notes

# 5.1 Routine deletion of operation work history

The function to delete the data associated with the scheduled date and time of the operation that is registered in the "input operation list" menu is available.

Please refer to "User Instruction Manual\_Management Console" for details.